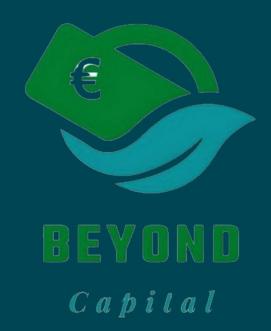

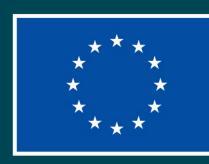

## HOW TO CREATE AN ACCOUNT ON THE BEYOND CAPITAL PLATFORM

**KA220-VET - Cooperation partnerships in vocational education and training** 

#### Co-funded by the European Union

## Link to the platform:

#### https://campusgeinnovaikigai.com/login/index.php?c=\_beyond

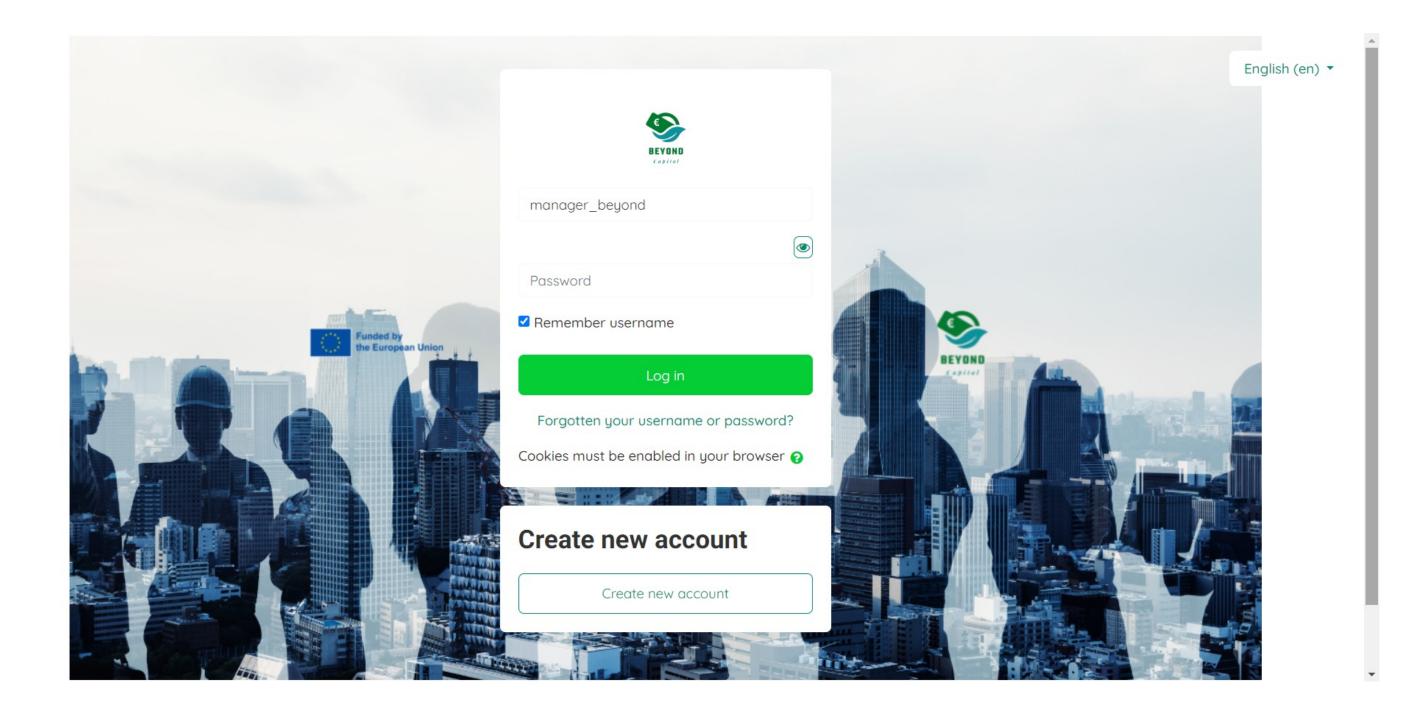

#### **USER REGISTRATION**

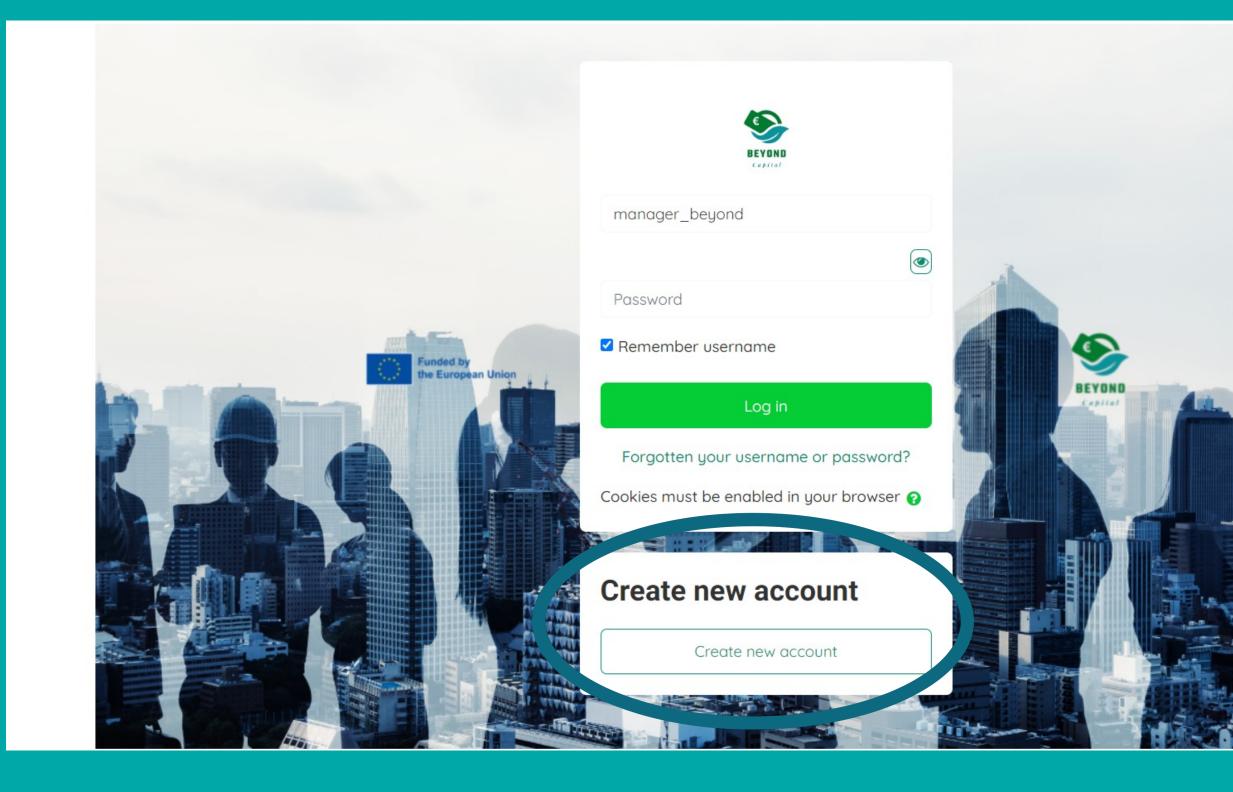

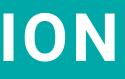

English (en)

On the first page you can choose the platform language and create a new account

## **CREATE NEW ACCOUNT**

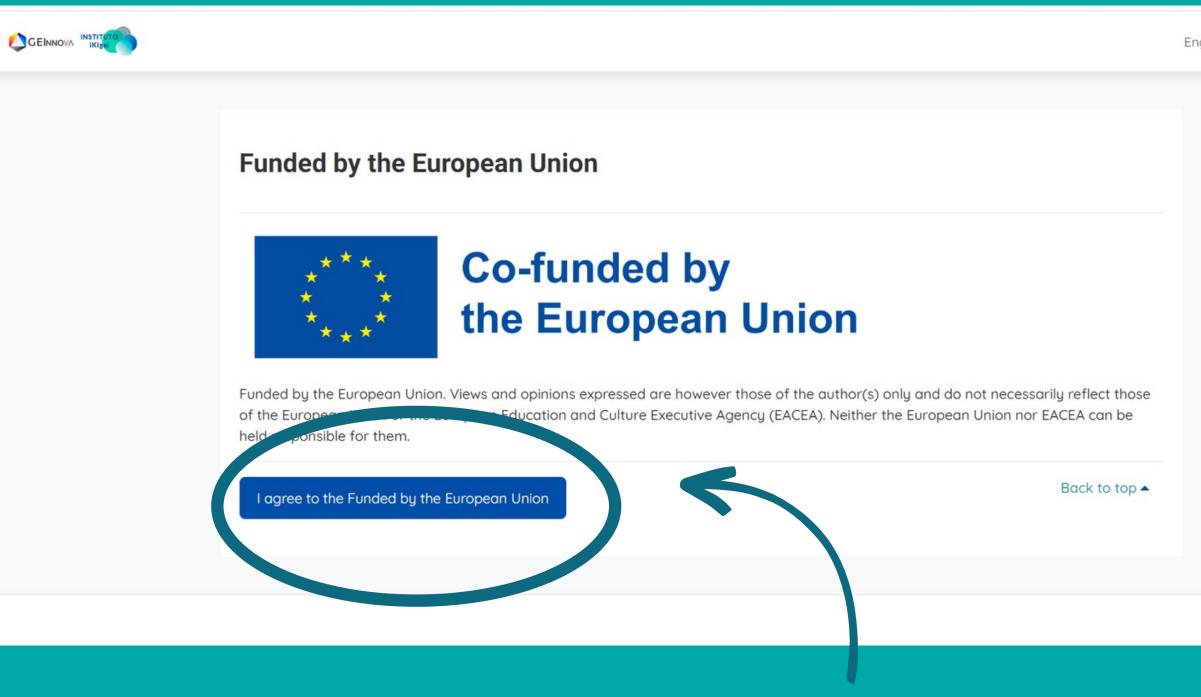

#### To move forward, click on the section 'I agree to the Funded by the European Union'.

English (en) 🔻

Log in

Once you click on the "Create New Account" section, a page will open where it is explained that the project is funded by the European Union.

#### FILL IN WITH THE REQUIRED INFORMATION

| EVOND<br>Capital                                                                                                    |
|----------------------------------------------------------------------------------------------------|
| First name                                                                                                    |
| Last name                                                                                                    |
| Username 9                                                                                                    |
| Password<br>Click to enter text                                                                                                    |
| Email                                                                                                    |
| WELCOME <ul> <li>By checking this box, I agree that I have read and understood the information on data protection</li> <li>of this form.</li> </ul> |
| Create my new account Cancel                                                                                                    |
| There are required fields in this form marked $oldsymbol{0}$ .                                                                                      |

English (en) -

Going forward, this page will appear for you to fill in with the information needed to create a new account.

## PAY ATTENTION!

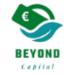

| First name   | •                                                                                              |
|--------------|------------------------------------------------------------------------------------------------|
| Last name    | 9                                                                                              |
| Username     | •                                                                                              |
| Password     | 0                                                                                              |
| Click to er  | nter text 🖉 🔍                                                                                  |
| WELCOME      |                                                                                                |
|              | ring this box, I agree that I have read and understood the information on data protection orm. |
| Create m     | ay new account Cancel                                                                          |
| There are re | equired field withis form marked 🕕 .                                                           |

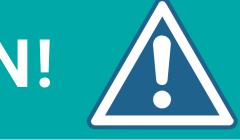

Importantforsuccessful creation of anew account is to createausernameandapasswordfortheaccount and accept theprivacy policy

### **CONFIRM ACCOUNT**

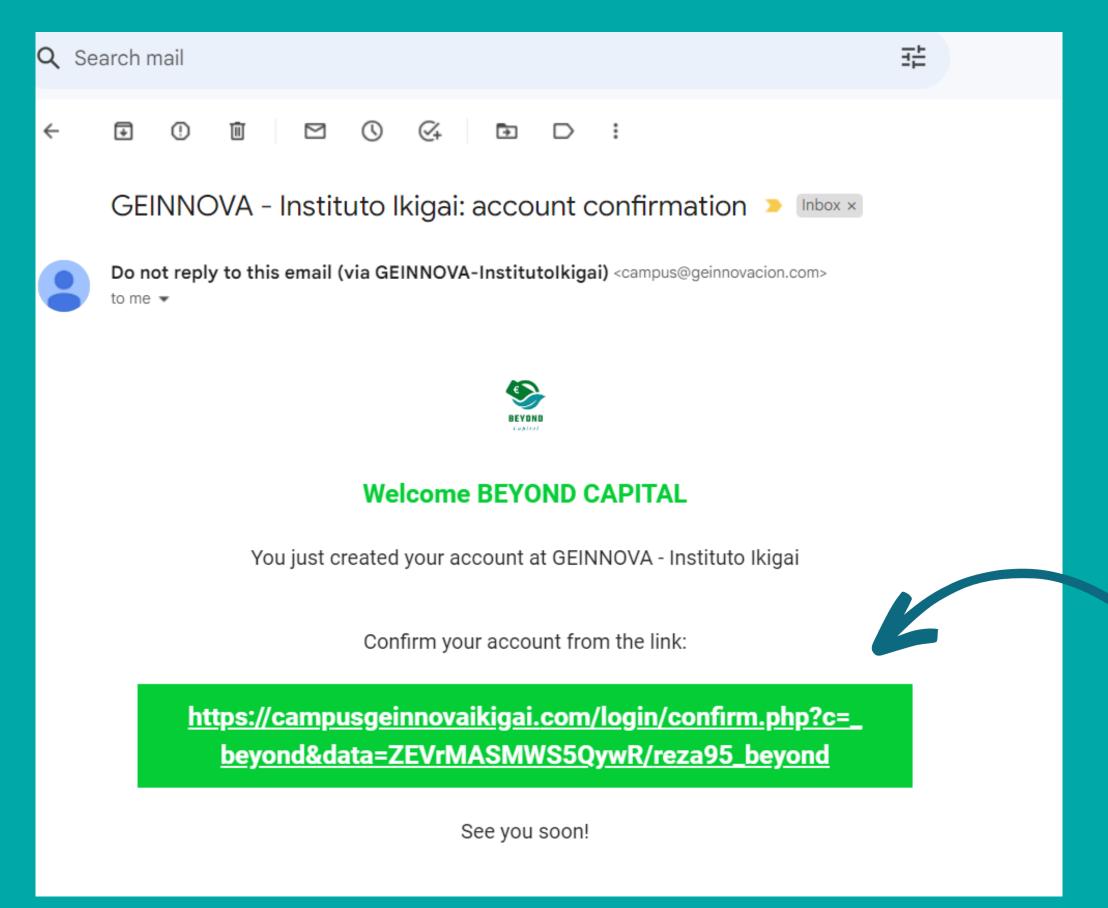

Once the accout has been created, an email will be sent to the email address you used to register.

In order to access the platform, it is important to confirm the account by clicking on the link in the email.

## **ACCOUNT IN THE PLATFORM**

Once the account is confirmed, you will be directed to the main page of the platform. To navigate the platform, click on the 'Continue' button.

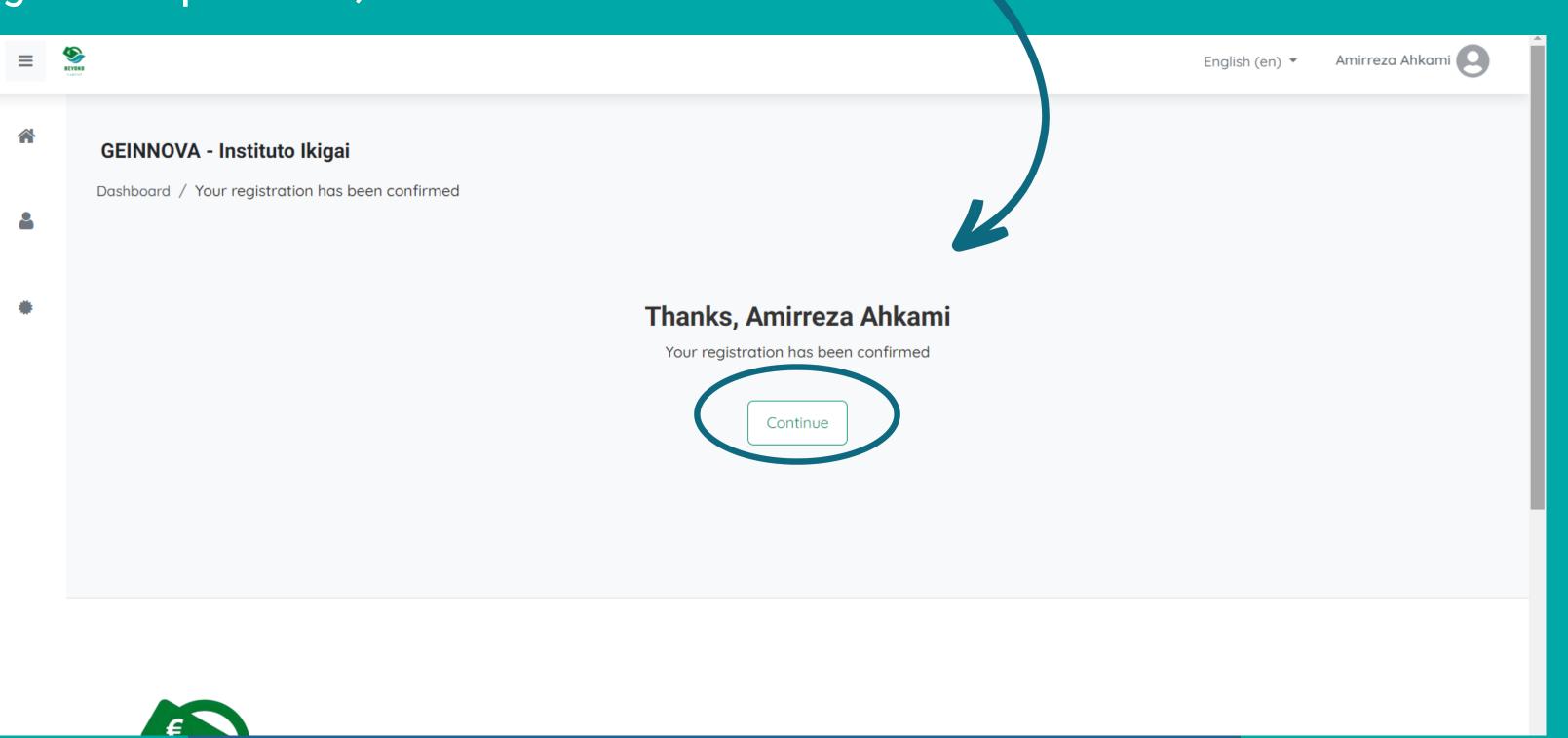

## **ACCESS TO THE PLATFORM**

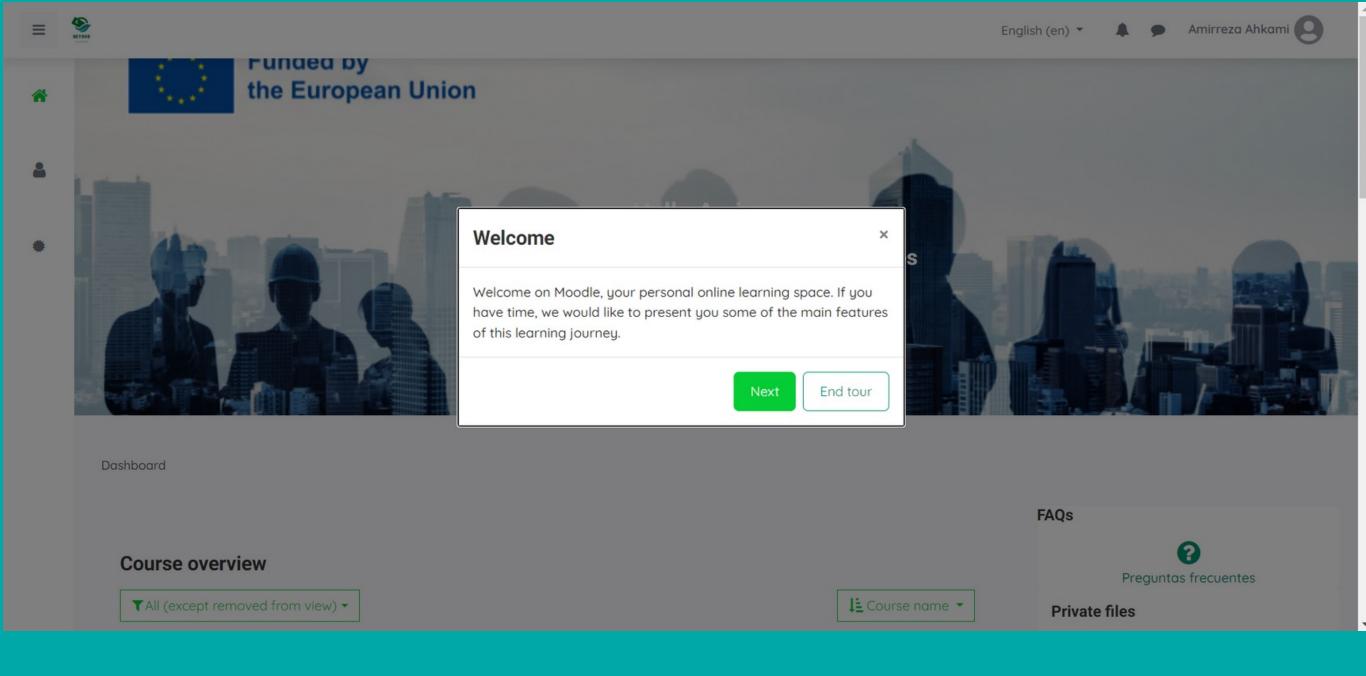

Once you click on the continue button, the first page of the platform will open and you can click on continue to get a tour of all the features.

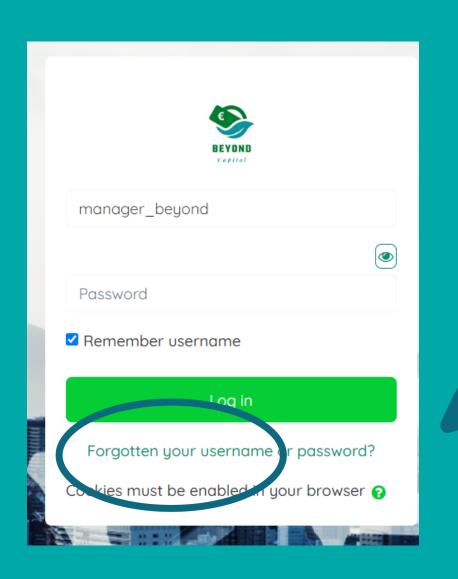

#### TIPS

Once you have entered the platform, you are advised to log out and log back in with your credentials. Should you have problems logging in, we recommend that you click on the button **"FORGOTTEN YOUR USERNAME OR PASSWORD"** and reset your password.

#### 

To reset your password, submit your username or your email address below. If we can find you in the database, an email will be sent to your email address, with instructio again.

#### Search by usernan

Username

| ne |        |  |
|----|--------|--|
|    | Amir95 |  |
|    | Search |  |

Important to note to enter the username with which you registered and click on search so the system will send you a new email.

## TIPS

## Inf 4,823 Password reset request Inbox Admin Inserver PRO (via GEINNOVA-Institutolkigai) <campus@geinnovacion.com> 1:31AM (0 minutes a to me ~ Hi Amireza, A password reset was requested for your account at GEINNOVA - Instituto lkigai. To confirm this request, and set a new password for your account, please go address: https://campusgeinnovaikigai.cov/login/forgot\_password.php?token=wvvdbjjlWDJKy77hEmMXUkEOuJjMmVQQ (This link is valid for 30 minutes from the time th reque ted) If this password reset was not requested by you, no action is needed. If you need help, please contact the site administrator, Admin Use:

Please enter your new password below, then save changes.

# Set password reza95 Username The password must have at least 6 characters New password Image: Comparison of the password must have at least 6 characters New password (again) Image: Comparison of the password must have at least 6 characters New password (again) Image: Comparison of the password must have at least 6 characters The password (again) Image: Comparison of the password must have at least 6 characters The password (again) Image: Comparison of the password must have at least 6 characters The password (again) Image: Comparison of the password must have at least 6 characters The password (again) Image: Comparison of the password must have at least 6 characters The password (again) Image: Comparison of the password must have at least 6 characters The password (again) Image: Comparison of the password must have at least 6 characters The password (again) Image: Comparison of the password must have at least 6 characters The password (again) Image: Comparison of the password must have at least 6 characters The password (again) Image: Comparison of the password must have at least 6 characters The password (again) Image: Comparison of the password must have at least 6 characters The password (again) Image: Comparison of the password must have at

You will receive an e-mail with a link redirecting you to a new page to change your password.

> On the page, enter your new password and click 'Save changes'. After the password has been reset, you will be able to log in again and continue navigating in the platform.

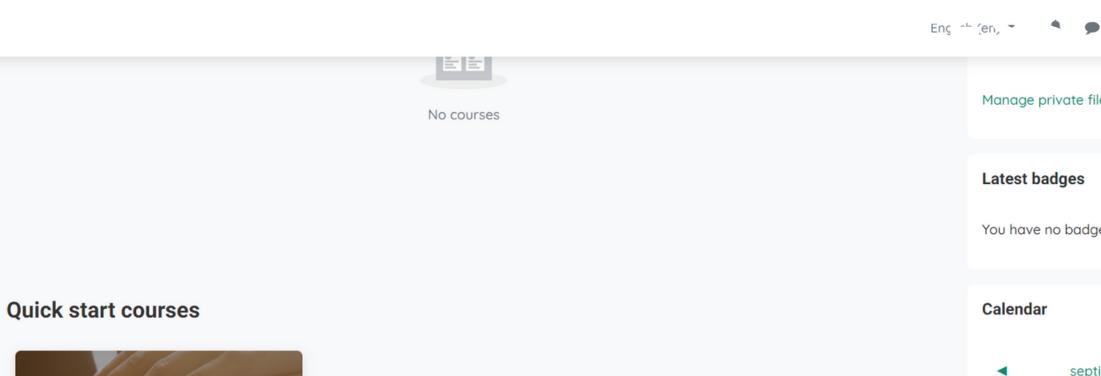

SEY OND

**^** 

2

\*

**BEYOND CAPITAL (english)** 

**Application enrollment courses** 

#### **BEYOND CAPITAL (english)**

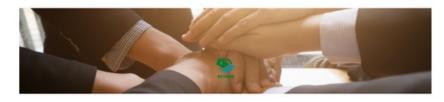

Teacher: Micol Beyond Capital

=

Self enrolmen

4

No enrolment

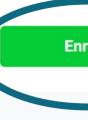

| -                           | •      | •         | Amir   | reza | Ahka | mi 🖁 |  |
|-----------------------------|--------|-----------|--------|------|------|------|--|
|                             |        |           |        |      |      |      |  |
| inage                       | privat | te files. |        |      |      |      |  |
|                             |        |           |        |      |      |      |  |
|                             |        |           |        |      |      |      |  |
| test ł                      | badge  | s         |        |      |      |      |  |
|                             | J      | -         |        |      |      |      |  |
| u have no badges to display |        |           |        |      |      |      |  |
| in ave no budges to display |        |           |        |      |      |      |  |
|                             |        |           |        |      |      |      |  |
| lenda                       | ar     |           |        |      |      |      |  |
| lenua                       | ai     |           |        |      |      |      |  |
|                             |        |           |        |      |      |      |  |
| •                           | 5      | septien   | nbre 2 | 023  |      |      |  |
| Mon                         | Tue    | Wed       | Thu    | Fri  | Sat  | Sun  |  |
|                             |        |           |        | 1    | 2    | 3    |  |
|                             | 6      |           | 7      | 0    | 0    | 10   |  |

To access the course, click on the one in the language you want and then click on "Enrol me".

-

|                 | <b>4 9</b> | Amirreza Ahkami <table-cell></table-cell> |  |
|-----------------|------------|-------------------------------------------|--|
|                 |            |                                           |  |
|                 |            |                                           |  |
|                 |            |                                           |  |
|                 |            |                                           |  |
|                 |            |                                           |  |
|                 |            |                                           |  |
| t (Student)     |            |                                           |  |
| : key required. |            |                                           |  |
|                 |            |                                           |  |
| ol me           |            |                                           |  |
|                 |            |                                           |  |

## **MOBILE LEARNING**

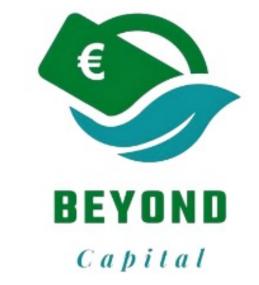

It is possible to download the (Moodle) app from the dashboard of the platform in order to access the course from your Apple or Android mobile phone

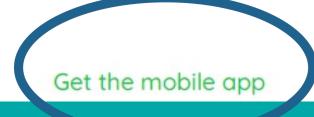

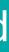

#### moodle

Home 
Moodle app

#### Moodle app

With the Moodle app, you can learn wherever you are, whenever you want, with these app features:

2

- · Easily access course content browse the content of your courses, even when offline
- · Connect with course participants quickly find and contact other people in your courses
- Keep up to date receive instant notifications of messages and other events, such as assignment submissions
- · Submit assignments Upload images, audio, videos and other files from your mobile device
- Track your progress View your grades, check completion progress in courses and browse your learning plans
- · Complete activities anywhere, anytime attempt quizzes, post in forums, play SCORM packages, edit wiki pages and more - both on and off-line

... and more!

To access your Moodle or MoodleCloud sites on your mobile devices, please ask your site administrator to enable mobile services.

See the Moodle app documentation and Moodle app release notes for all the latest information.

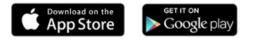

Thank you for using Moodle!